## **Создание схем в Word 2007**

ставил преподаватель Розенкевич Н.Р.

### Добавление автофигур

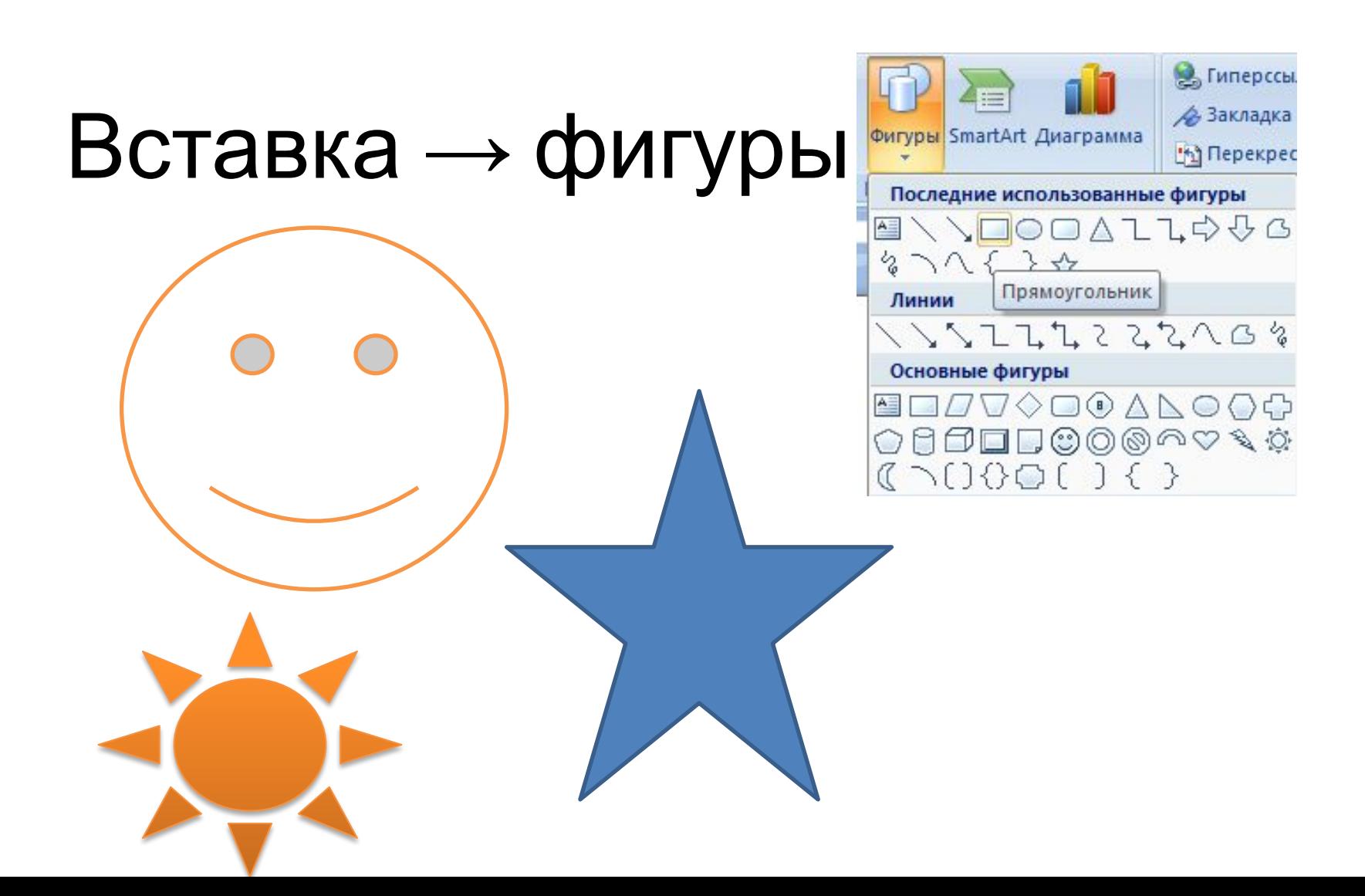

# Операции с фигурами

### Обтекание фигуры текстом

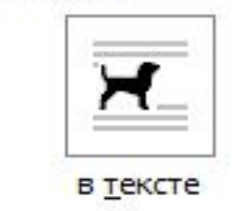

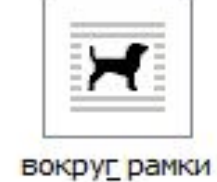

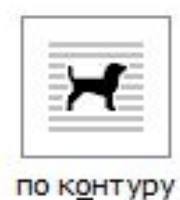

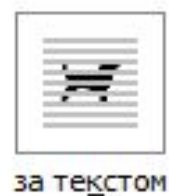

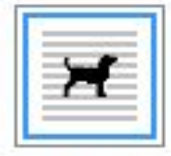

перед текстом

**В тексте** - рисунок как часть текста, но операции **группировка** и **порядок** становятся недоступными

#### **Изменить обтекание:**

- $\blacktriangleright$ Выделить рисунок  $\rightarrow$
- $\mathcal V$ нажать на правую кнопку мыши →
- $\rightarrow \bullet$ формат автофигуры $\rightarrow$ положение →
- ✔выбрать вариант обтекания текстом

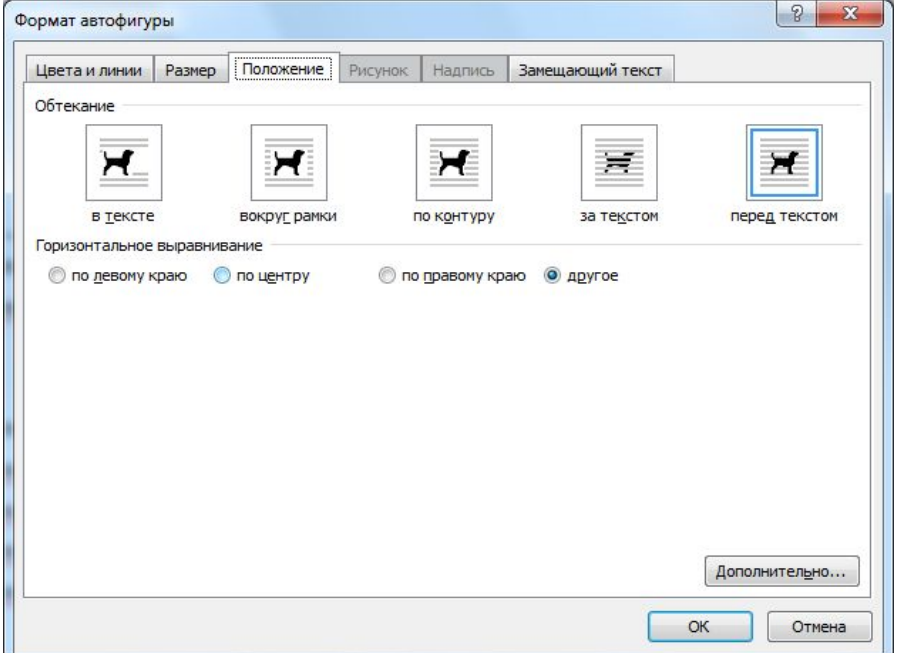

### Выделение нескольких фигур

**I способ**: щелчек мышью с нажатой клавишей **SHIFT**

#### **II способ**:

✔Включить режим графического выделения

(Главная→выделить→выбор объектов)

✔Заключить фигуры в рамку

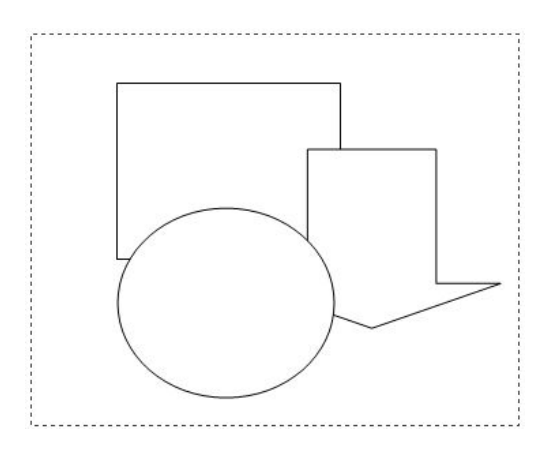

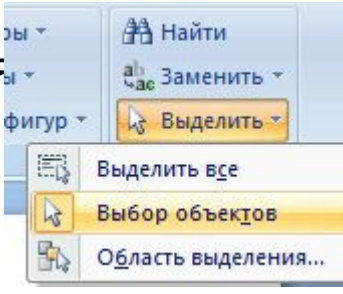

### Группировка фигур

### Группировка - Объединение фигур

✔Выделить фигуры

✔Правая кнопка мыши→группировка

группировать

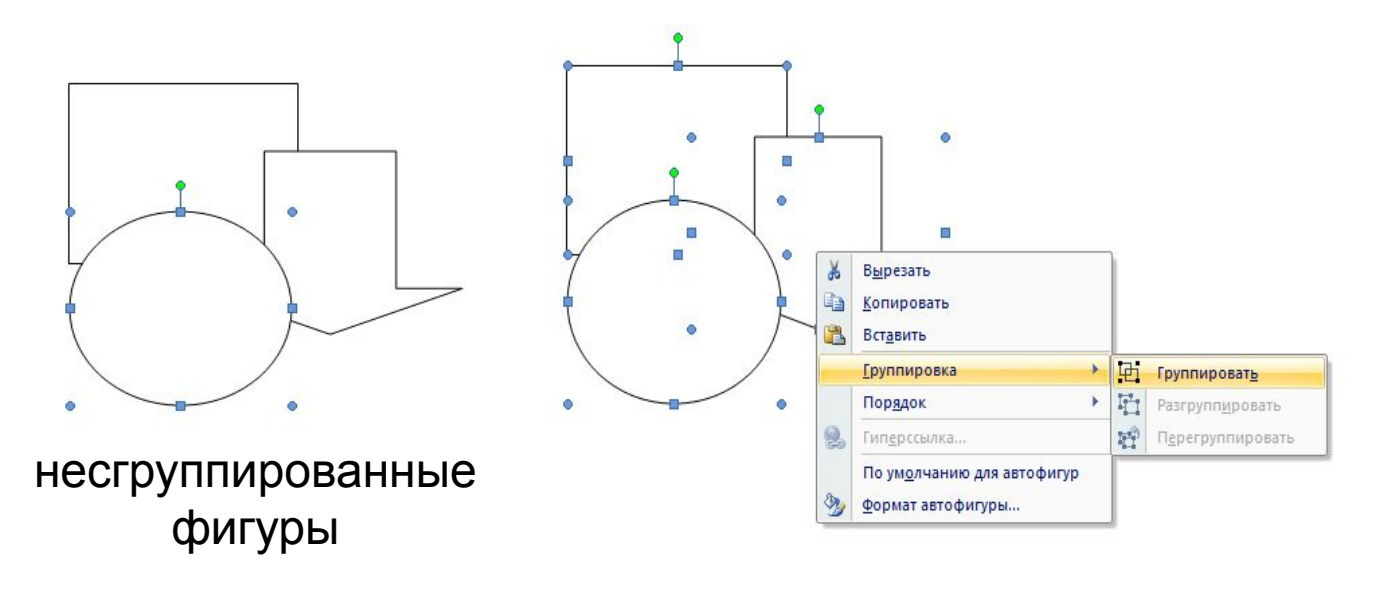

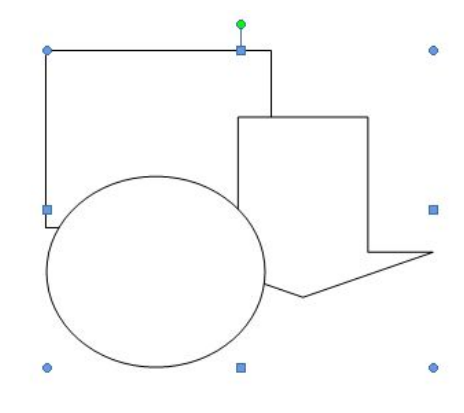

Сгруппированны е фигуры

### Добавление текста в фигуру

- Выделить фигуру
- Правая кнопка мыши
- Добавить текст

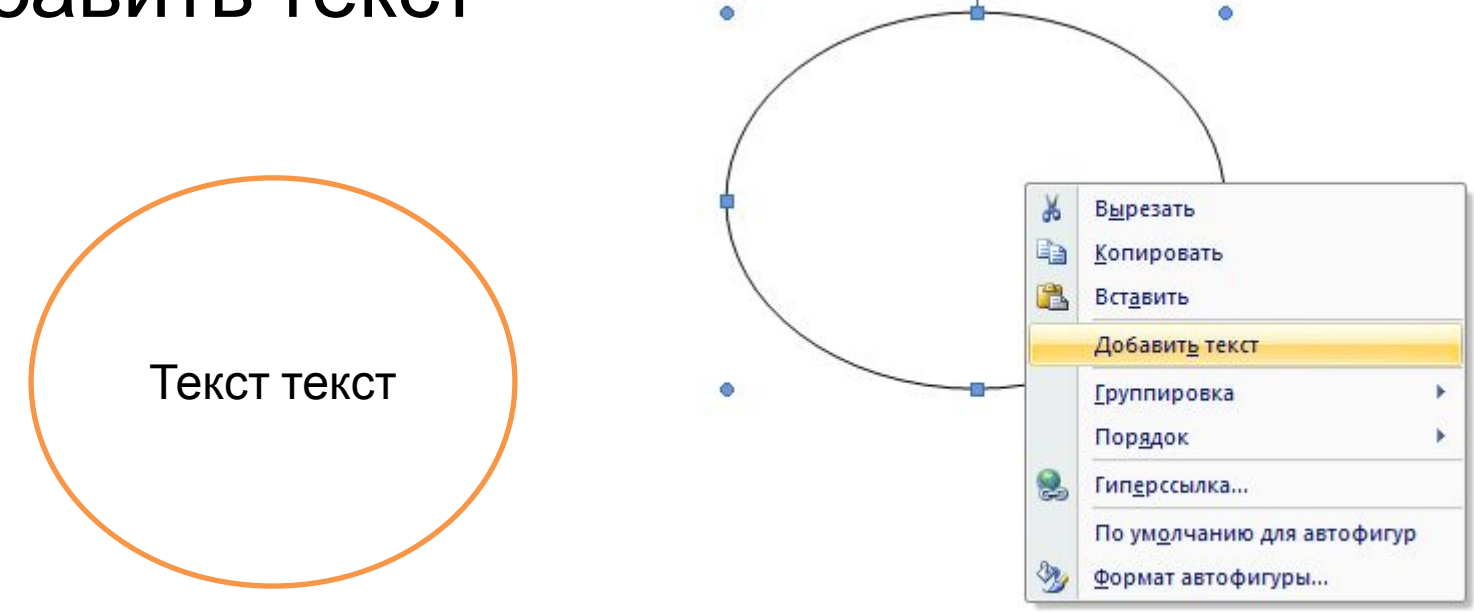

### Остальные операции Кнопки для работы с фигурами находятся на Закладке «**формат**», которая появляется если фигура выделена

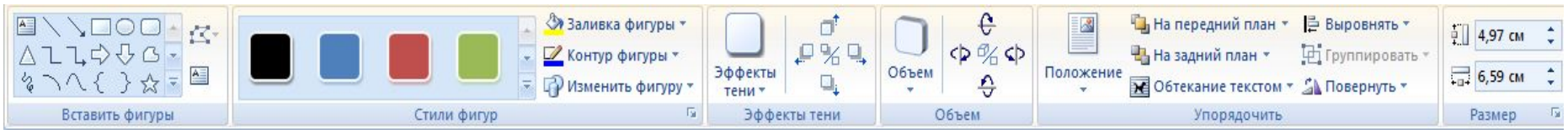

Или в диалоговом окне «**Формат автофигуры**»

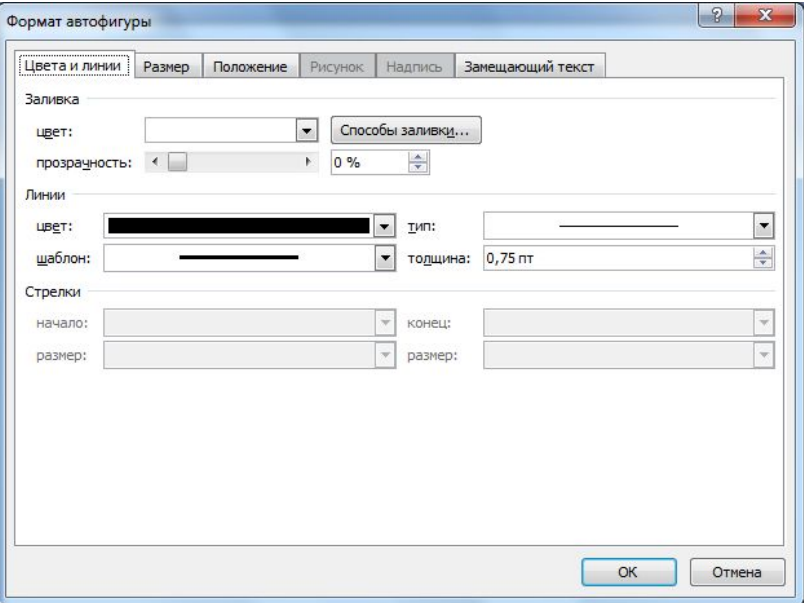